# The University of Tsukuba Library Workshop on ProQuest Central

Wednesday June 2<sup>nd</sup>, 2021

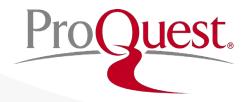

#### **Table of Contents**

- 1. How to access ProQuest Central
- 2. About ProQuest Central Database
- 3. On Different Forms of Information
- 4. Searching ProQuest Central
- 5. Creating bibliography & export to RefWorks
- 6. When you need help

## 1. How to access ProQuest Central

#### **How to access ProQuest Central**

1. Visit the library website:

https://www.tulips.tsukuba.ac.jp/lib/en/node

2. Click [Database] to open the library database list.

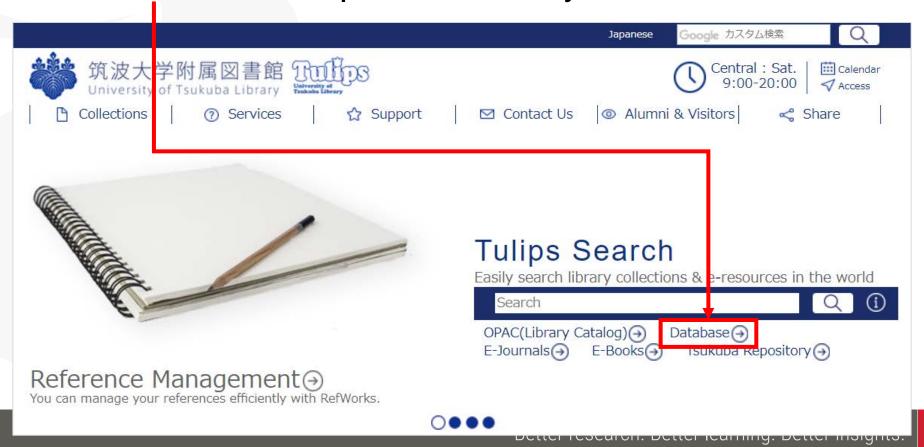

#### **How to access ProQuest Central**

- 3. ProQuest is listed under [General (Foreign Language)] section.
  - On campus when your device is connected to the university network, click [ProQuest Central] to open the database.
  - For the OFF-CAMPUS access, click and login with your ID and password for Unified Authentication System

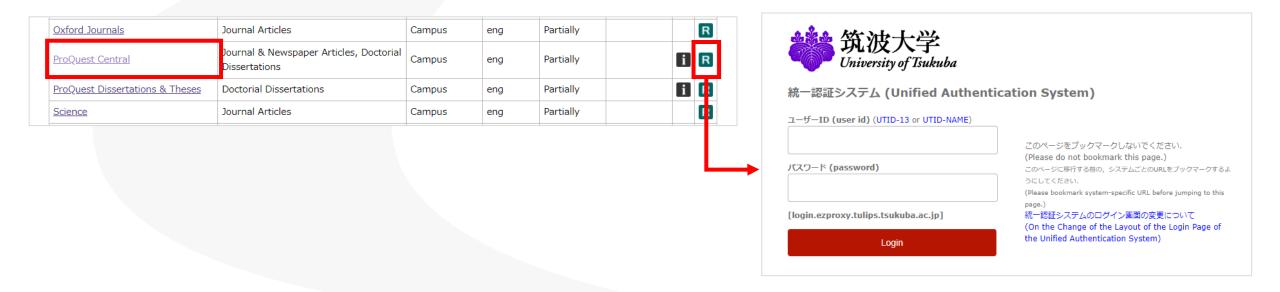

#### **How to access ProQuest Central**

| General (Foreign language)            | Material Type                                         | Available on | Language | Full Text | Number of<br>Access | тс  | P▲  |
|---------------------------------------|-------------------------------------------------------|--------------|----------|-----------|---------------------|-----|-----|
| Cambridge Journals Online             | Journal Articles                                      | Campus       | eng      | Partially |                     |     | [R] |
| Directory of Open Access Journal      | Journal Articles                                      | Free         | eng      | Available |                     |     |     |
| Eighteenth Century Collections Online | Journal Articles                                      | Campus       | eng      | Available |                     |     | R   |
| Google Scholar                        | Journal Articles                                      | Free         | eng      | Partially |                     |     | R   |
| Ingenta Connect                       | Journal Articles                                      | Campus       | eng      | Partially |                     |     |     |
| Internet Archive                      | Books, Website, Moving Images                         | Free         | eng      | Available |                     |     |     |
| <u>JSTOR</u>                          | Journal Articles                                      | Campus       | eng      | Partially |                     |     | [R] |
| <u>Nature</u>                         | Journal Articles                                      | Campus       | eng      | Partially |                     |     | R   |
| NII-REO                               | Journal Articles                                      | Campus       | eng      | Partially |                     |     | [R] |
| Oxford Journals                       | Journal Articles                                      | Campus       | eng      | Partially |                     |     | [R] |
| <u>ProQuest Central</u>               | Journal & Newspaper Articles, Doctorial Dissertations | Campus       | eng      | Partially |                     | i   | R   |
| ProQuest Dissertations & Theses       | Doctorial Dissertations                               | Campus       | eng      | Partially |                     | [i] | R   |
| Science                               | Journal Articles                                      | Campus       | eng      | Partially |                     |     | R   |

## How to change ProQuest's interface language

- Click the Licon ⇒ '日本語' (Japanese)
- Select the language of your choice.

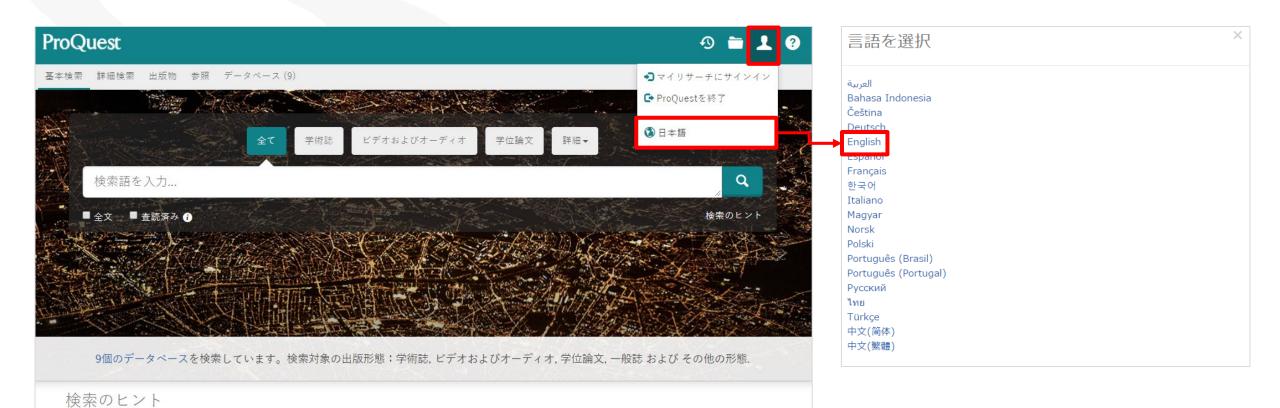

## 2. About ProQuest Central Database

#### What is the ProQuest Central database?

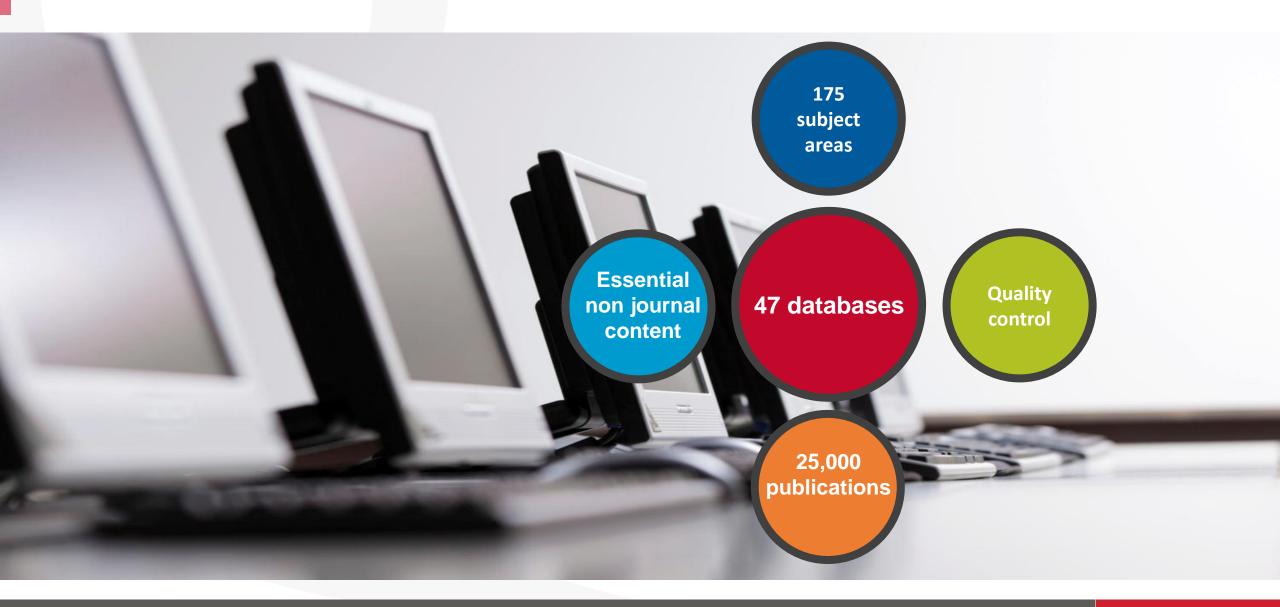

#### **Key scholarly content: publishers**

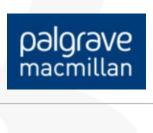

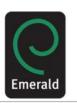

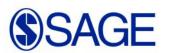

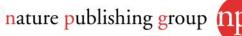

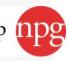

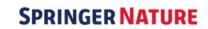

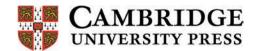

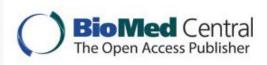

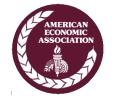

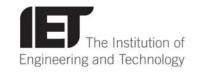

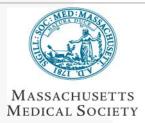

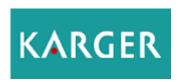

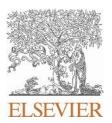

#### Key scholarly content: journal titles

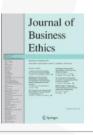

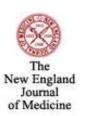

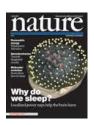

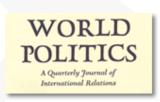

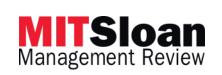

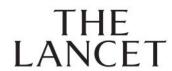

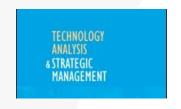

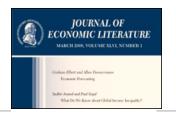

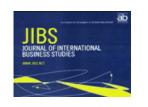

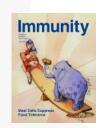

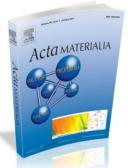

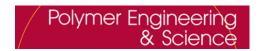

## Global coverage

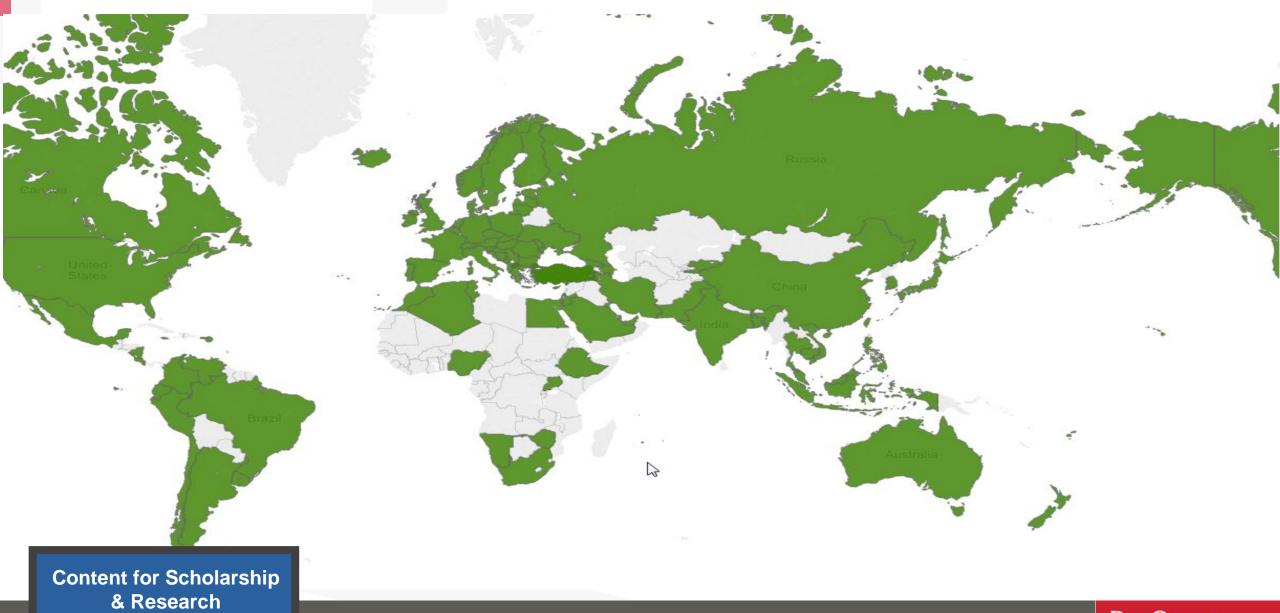

#### More than just books & journals...

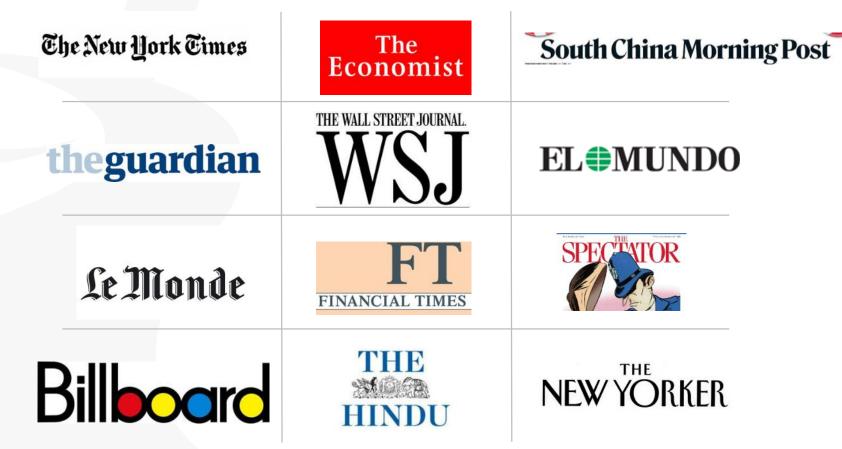

## More than just books & journals...

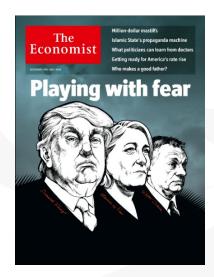

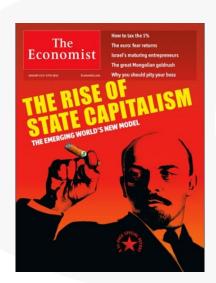

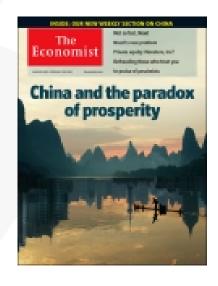

# "One of the most read journals in the world"

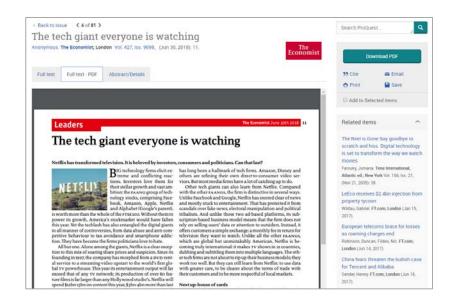

Image PDF is now available!
(For the articles since 2018)

#### More than just journals...

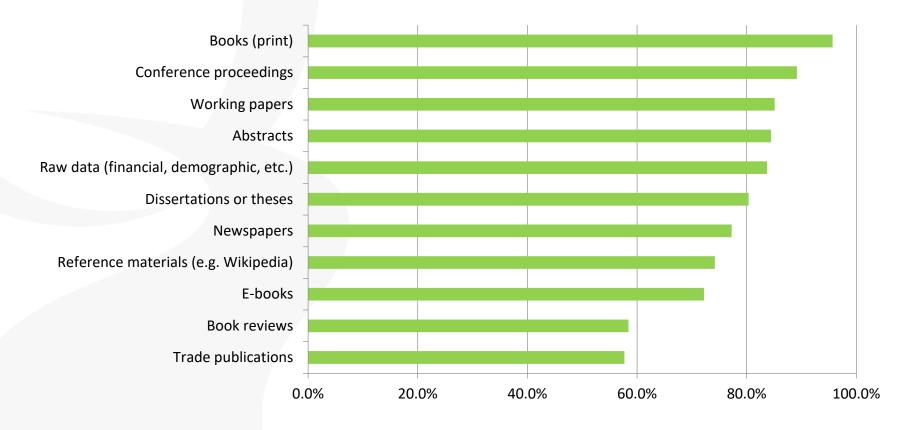

"In addition to scholarly journals, what other information sources do you use in your research?" Responses from over 700 business and social sciences researchers

## The peer review process can take 2 or 3 years

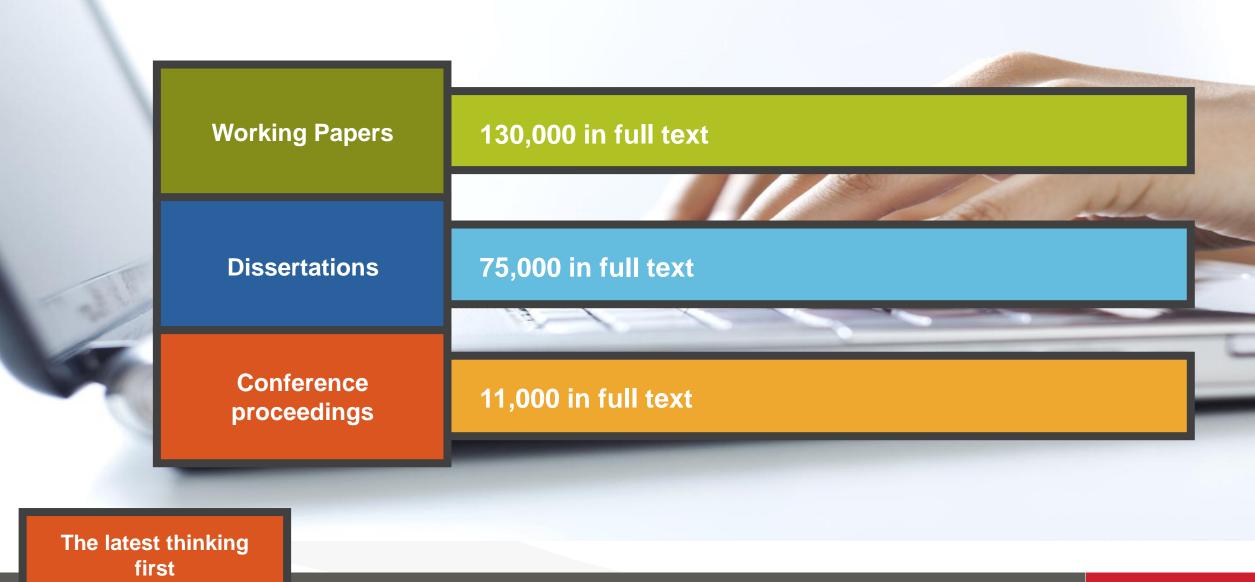

#### Market research

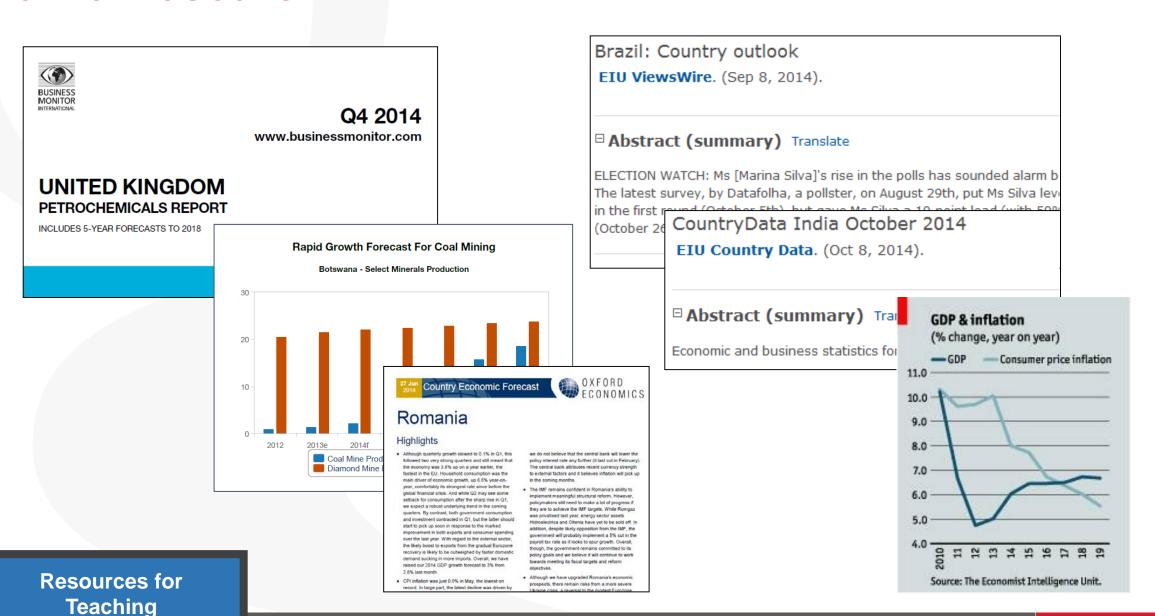

#### **Teaching Resources: Case Studies**

Kuwait Chapter of Arabian Journal of Business and Management Review Vol. 3, No.12; August. 2014

#### STUDYING RELATIONSHIP BETWEEN EXCHANGE RATE AND DIVIDEND (CASE STUDY: IRAN KHODRO COMPANY)

#### Ronak Mahdavi

#### Dr.Ataollah Mohammadi

<sup>1</sup> Department of Accounting, Kurdistan Science and Research Branch, Islamic Azad University Sanandaj, Iran <sup>2</sup>Assistant Professor, Department of Accounting, Sanandaj Branch, Islamic Azad University Sanandaj,

- 100,000 full text case studies
- Allows students to see theories applied

#### **Reverse Innovation at Speres**

A Case Study in China

One company's reverse innovation experience reveals how internal resistance can hamper the reversal of the technology flow and how it can be overcome.

Simone Corsi, Alberto Di Minin, and Andrea Piccaluga

#### Abstract

One of the characteristics of developed countries is the prinstitutions which cause development of these countries economy of these countries. Since share market value is a present research was conducted to determine long-term

International Business Research; Vol. 7, No. 9; 2014 ISSN 1913-9004 E-ISSN 1913-9012 Published by Canadian Center of Science and Education

#### Postponement in a Cold Food Chain: Production in Brazil

Vinícius Zomkowski Salvi<sup>1</sup> & Sergio Fernando Mayerle<sup>1</sup>

Correspondence: Vinicius Zomkowski Salvi, Santa Catarina Federal University, Brazil. E-mail: vinicius.salvi@gmail.com

Received: June 24, 2014 Accepted: July 30, 2014 Online Published: August 25, 2014

doi:10.5539/ibr.v7n9p130 URL: http://dx.doi.org/10.5539/ibr.v7n9p130

#### Abstract

This article uses a literature review about postponement, decoupling point and cold chain to offer alternatives for Brazilian distribution of refrigerated chicken. It was possible to conclude that a decoupling point between first and further industrialization can be a viable option for selling and distributing refrigerated chicken that has from seven to maximum of thirty days of shelf life.

Keywords: agility, lean production, case studies

is not always either foreseeable or explicitly pursued by Western companies operating in s, it arises from the initiative of the foreign subsidiary and results when products initially g market threaten the primary market of the parent company. This has been the case for developed a product exclusively for the Chinese market that, surprisingly, was eventually in the market for which it was developed. The development of the product presented chalwith at both the subsidiary and the corporate levels.

China, Emerging economies

Resources for Teaching

<sup>&</sup>lt;sup>1</sup> Santa Catarina Federal University, Brazil

## 3. On Different Forms of Information

### Information production & circulation

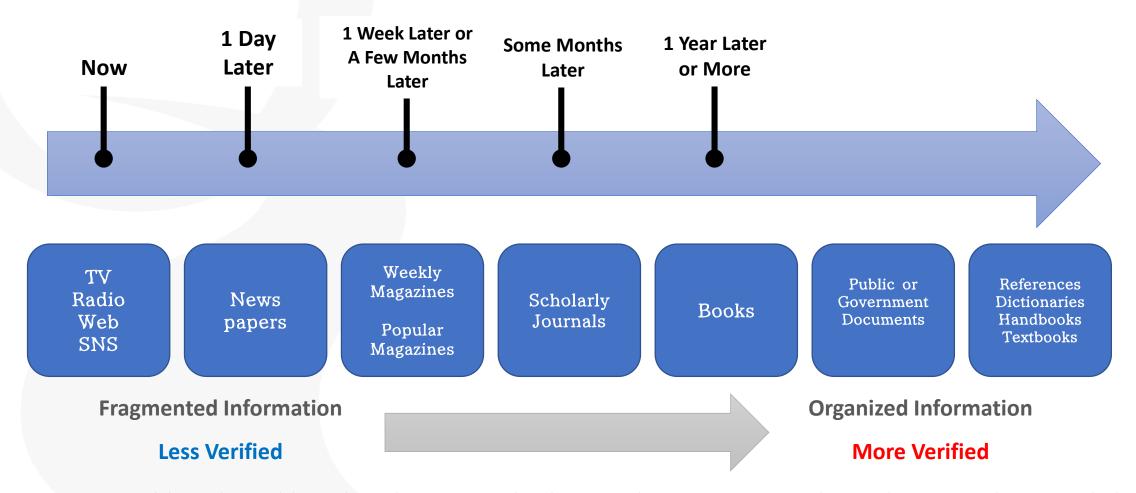

Source: Ichiko, Midori, Makiko Ueoka, and Mutsumi Hosaka. Shiryō Kensaku Nyūmon: Repōto Ronbun O Kaku Tame Ni. Tōkyō: Keiōgijukudaigakushup 2014. Print.

出典: 市古,みどり,真紀子上岡, and 睦保坂. *資料検索入門: レポート・論文を書くために*. 慶應義塾大学出版会, 2014. Print.

#### How to Spot Fake News poster created by IFLA

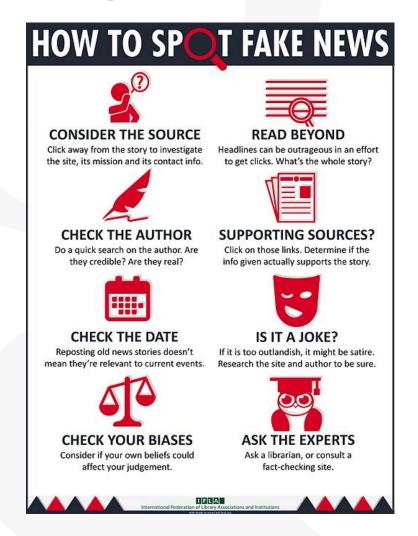

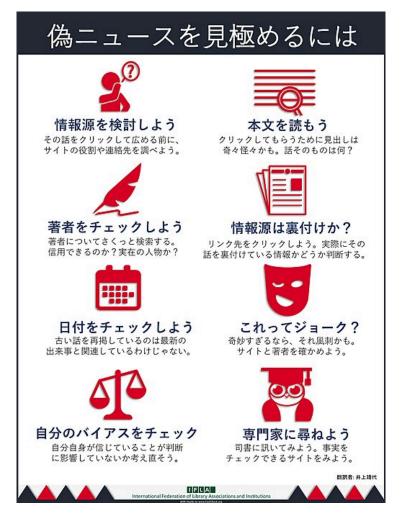

The International Federation of Library Associations and Institutions (IFLA) - How To Spot Fake News

Retrieved from https://www.ifla.org/publications/node/11174

#### How to Spot Fake News poster created by IFLA – COVID-19 Edition

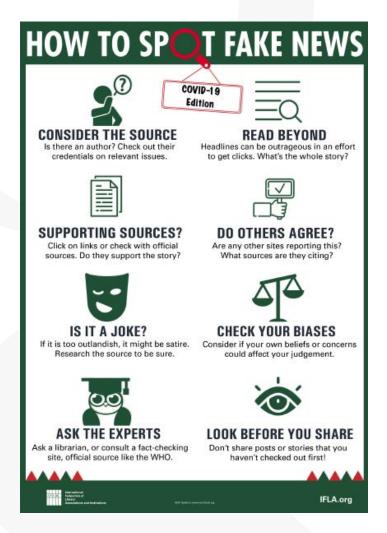

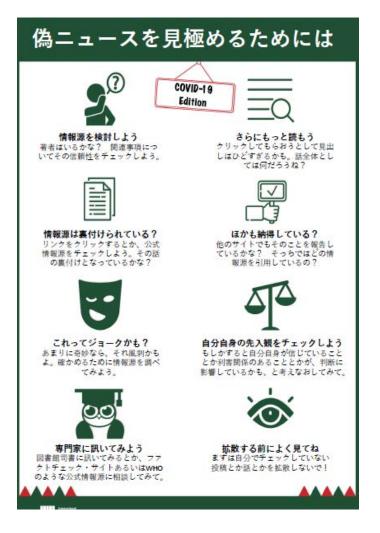

The International Federation of Library Associations and Institutions (IFLA) - How to Spot Fake News – COVID-19 Edition – Retrieved from https://www.ifla.org/publications/node/93015

## 4. Searching ProQuest Central

#### Basic Search from ProQuest's Main Page

Search Example 1: Search with a keyword Pandemic.

Please enter the keyword in the search box.

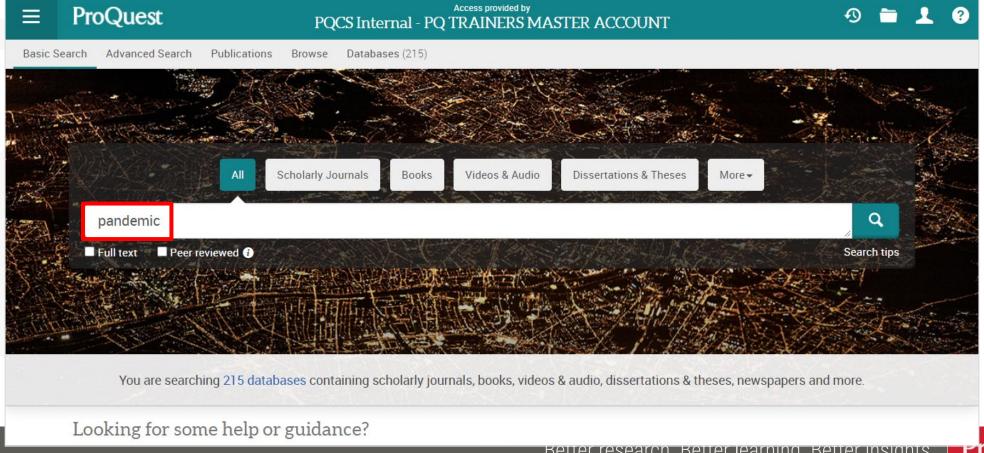

#### Search Example 2: Narrow down the search results of Example 1

• Display the peer-reviewed scholarly journal articles published over the last 12 months, of which [Subject] is [Social Networks].

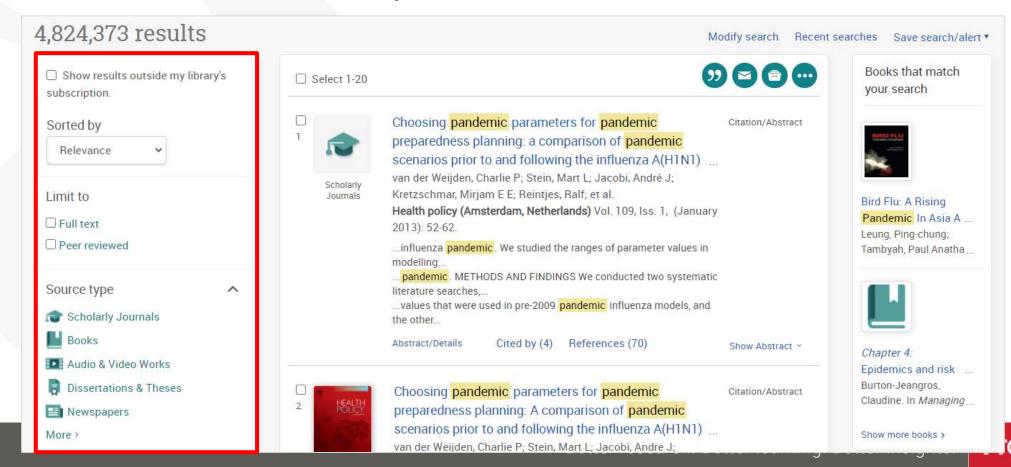

Narrowing Results ①: [Limit to] ⇒ Click [Full text]

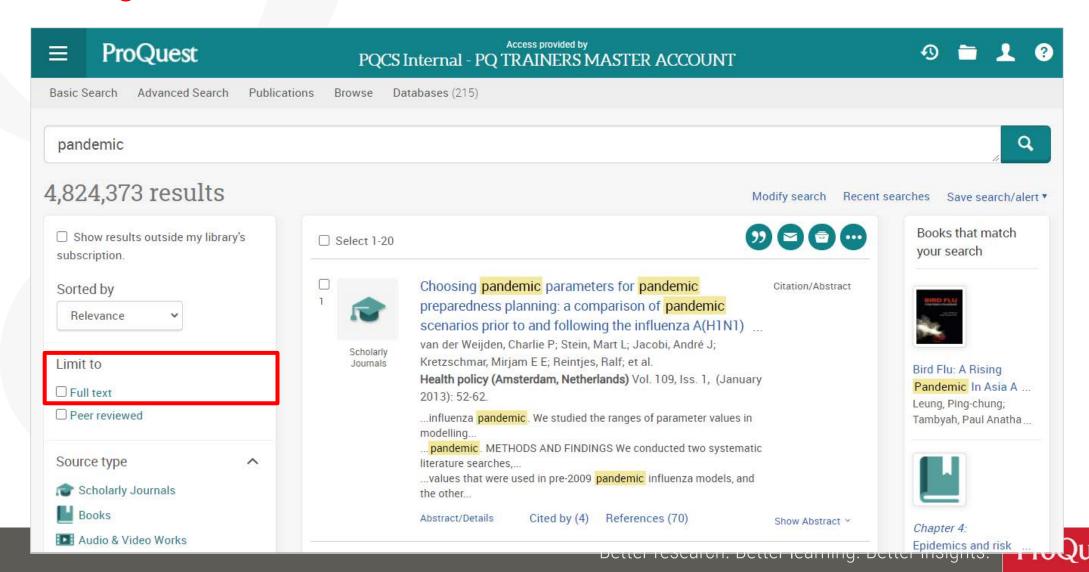

#### Narrowing Results ② : [Source type] ⇒ [Scholarly Journals]

 Before clicking Scholarly Journals, let's see other available Source Types by clicking [More >] to open the options list

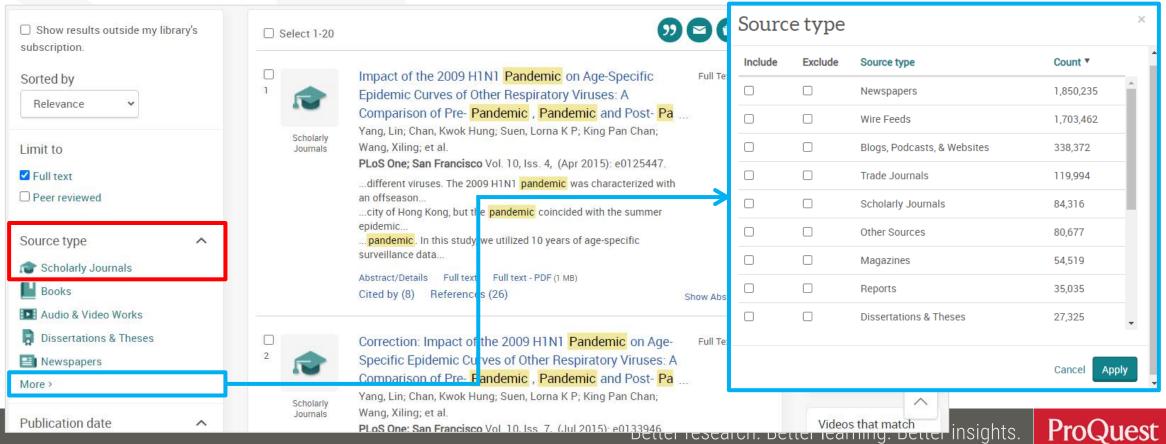

Narrowing Results ③: [Limit to] ⇒ Click [Peer reviewed]

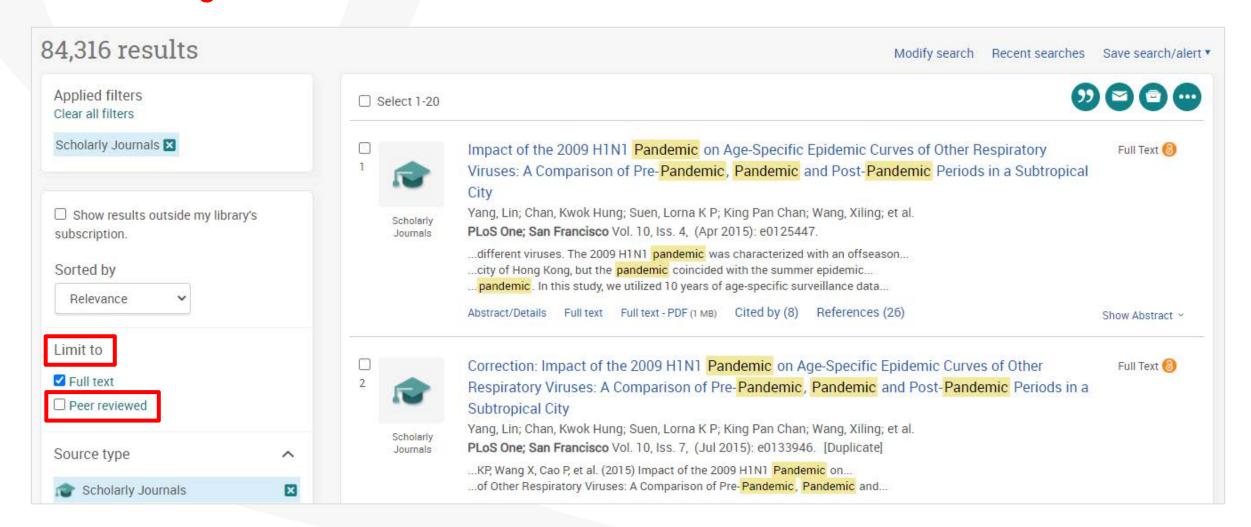

#### What is 'Peer Review'?

"The process of obtaining impartial opinions from the research and academic community in order to ascertain whether papers submitted for publication in journals or at conferences are of a suitable standard.

The opinions are sought by publishers and conference organizers, and are requested from those whose expertise and stature are similar to the author's."

Prytherch, R. J. (2005). Harrod's librarians' glossary and reference book: A directory of over 10,200 terms, organizations, projects and acronyms in the areas of information management, library science, publishing and archive management (10th ed.). Aldershot: Ashgate.

Narrowing Results 4 : [Publication date] ⇒ Click [Last 12 months]

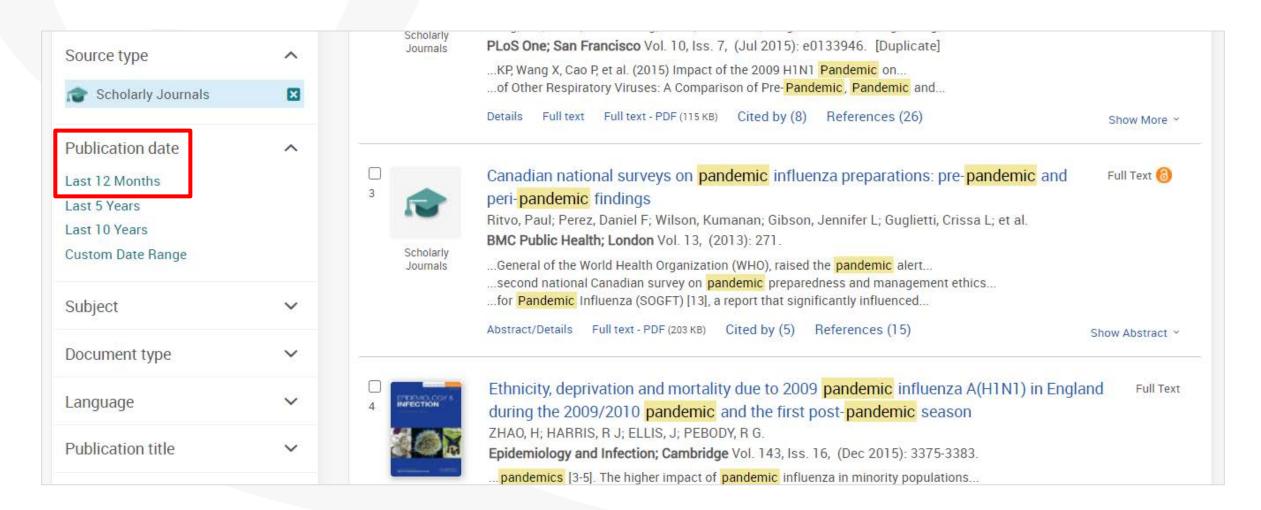

Narrowing Results (5): Open [Subjects] ⇒ click [More > ]

⇒ tick the Include box for [social networks] & click [Apply].

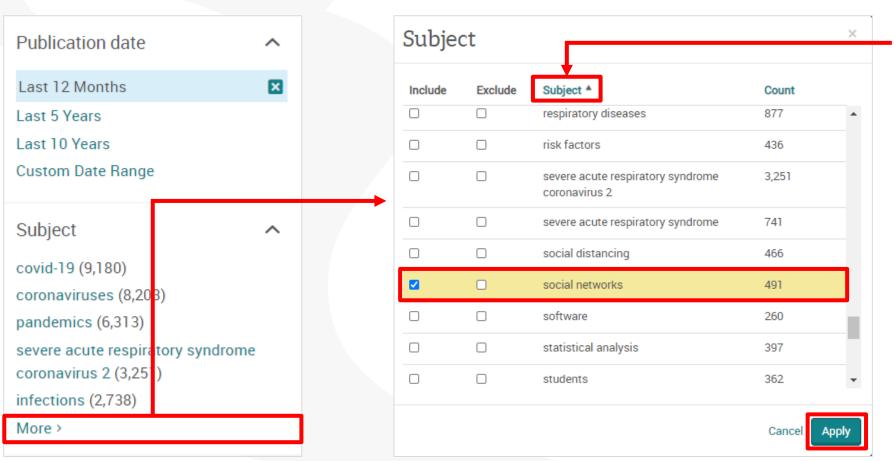

You can alphabetically reorganize the Subject result by clicking [Subject], changing from the order by [Count].

#### Checking the abstract of each document

- Click [Show Abstract] in the bottom right corner of each record.
- An efficient way to check if the article is relevant to your research.

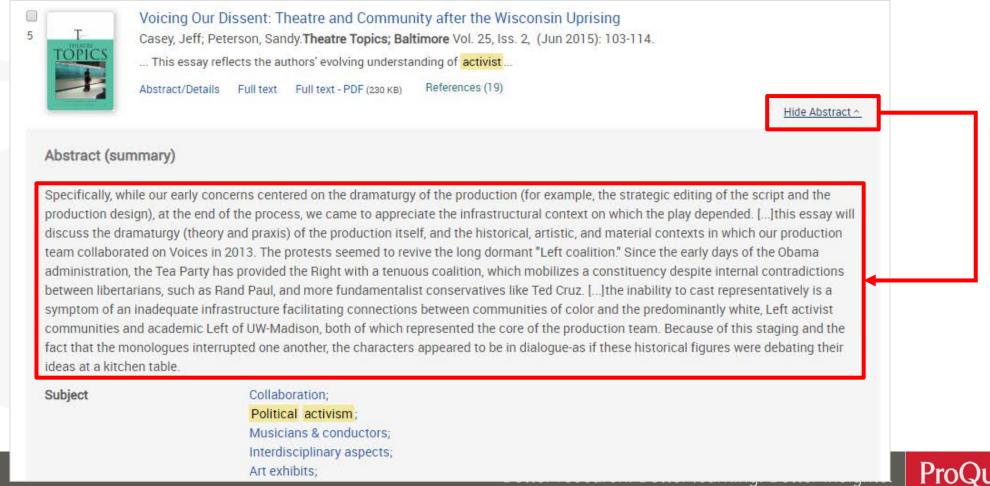

Narrowing Results 6: Applied narrow-down filters can be cleared easily by clicking = You can try to narrow down your results with various terms and access more relevant contents quickly.

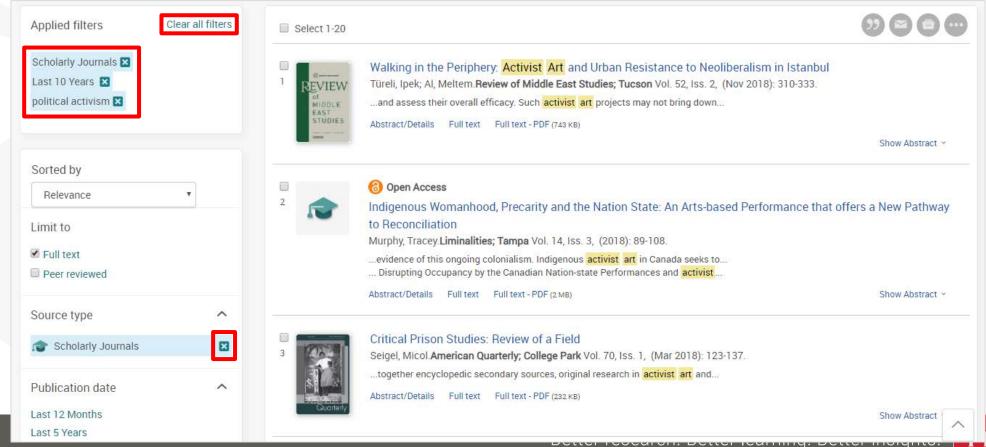

#### **Boolean Operator #1 – AND Search & Exact Phrase Search**

Search Example 3: Search with a keyword Basic Income.

- Let's see the difference between AND Search & Exact-phrase Search.
- AND Search: type basic AND income or simply basic income into the search box.
- Please enter the operator 'AND' in capital letters.
- Exact-phrase Search: enclose the 2 words with double quotation marks
   ", like "basic income"

#### What is AND SEARCH?

## Search Scope of AND SEARCH

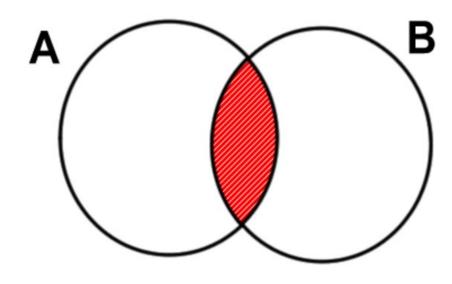

The results contain **BOTH** Word 'A' and Word 'B'.

#### **Image of AND SEARCH**

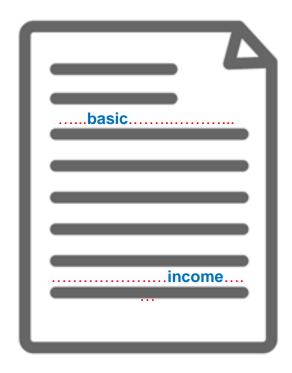

The content has BOTH 'Basic' and 'Income' (somewhere).

#### What is Exact-phrase SEARCH?

## Image of Exact-phrase SEARCH

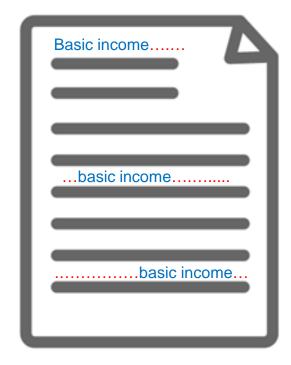

The 2 words Basic Income that are enclosed with " are treated as though they are 1 word or a phrase.

# **(Examples of Exact-phrase SEARCH)**

- "discourse analysis"
- "gender equality"
- "internet of things"
- "gravitational wave"
- "to be, or not to be"

#### **Boolean Operator #2 – OR Search**

Search Example 4 : Search for documents that contain EITHER Climate Change OR Climate Crisis

• OR Search: Connect two words with the operator 'OR' like "climate change" OR "climate crisis".

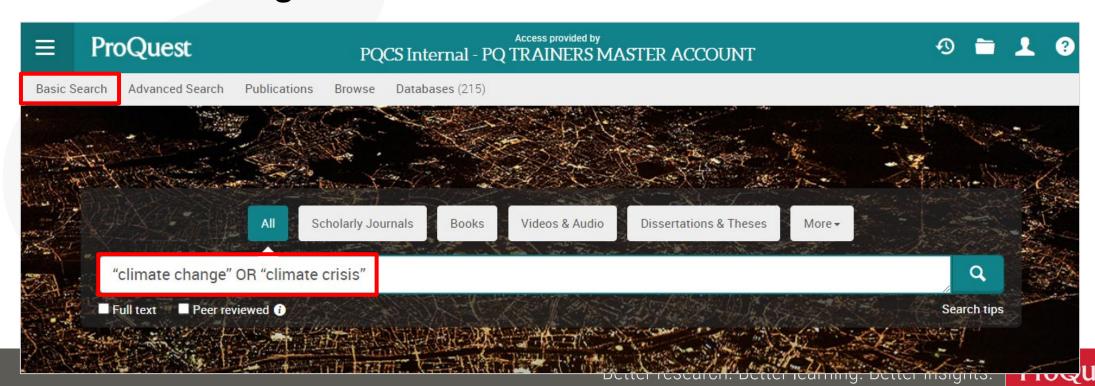

#### What is OR SEARCH?

# Search Scope of OR SEARCH

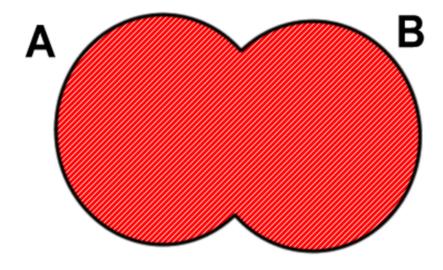

The results contain EITHER Word 'A' OR Word 'B'.

# Image of OR SEARCH

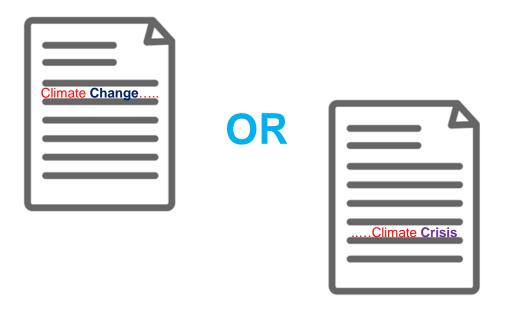

Display all the results that contain EITHER 'Climate Change' OR 'Climate Crisis'

#### What is AND SEARCH?

# Search Scope of AND SEARCH

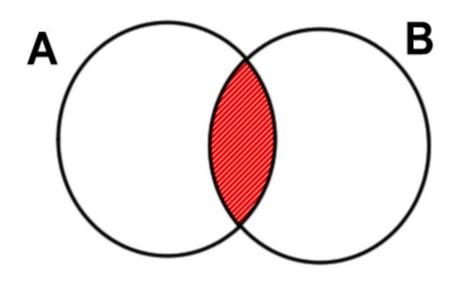

The results contain **BOTH** Word 'A' and Word 'B'.

### **Image of AND SEARCH**

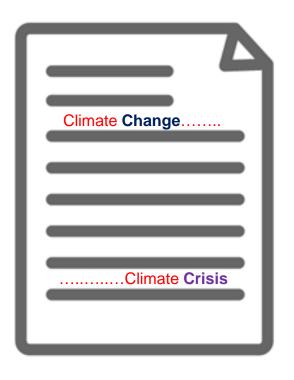

The content has BOTH 'Climate Change' and 'Climate Crisis' (somewhere).

### Check if the full text is available within the library

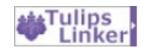

icon when the full text is not available within ProQuest.

Tulips Linker

You are looking for

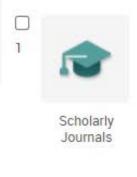

Choosing pandemic parameters for pandemic preparedness pla comparison of pandemic scenarios prior to and following the in 2009 pandemic.

van der Weijden, Charlie P; Stein, Mart L; Jacobi, André J; Kretzschmar, N et al.

Health policy (Amsterdam, Netherlands) Vol. 109, Iss. 1, (January 2013):

Abstract/Details

Cited by (4) References (70)

Link Resolver helps you find the full text in the other library collections.

Your library can find the content you're looking for through the ILL (Inter Library Loan) service.

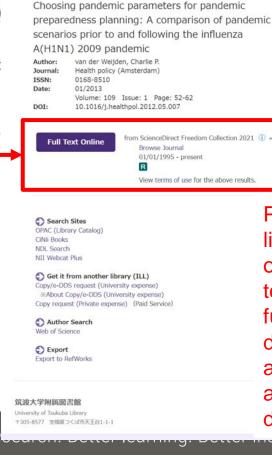

筑波大学附属図書館 Tulips Linker

Please click the link in the opened window to access the full-text document available in another library database.

English ~

Edit Citation

Journal Details .

### **Boolean Operator #3 – NOT Search**

Search Example 5: Search for documents that contain the word Clean Energy, but do NOT include the word Nuclear.

• NOT Search: Connect two words with the operator 'NOT' like "clean energy" NOT nuclear.

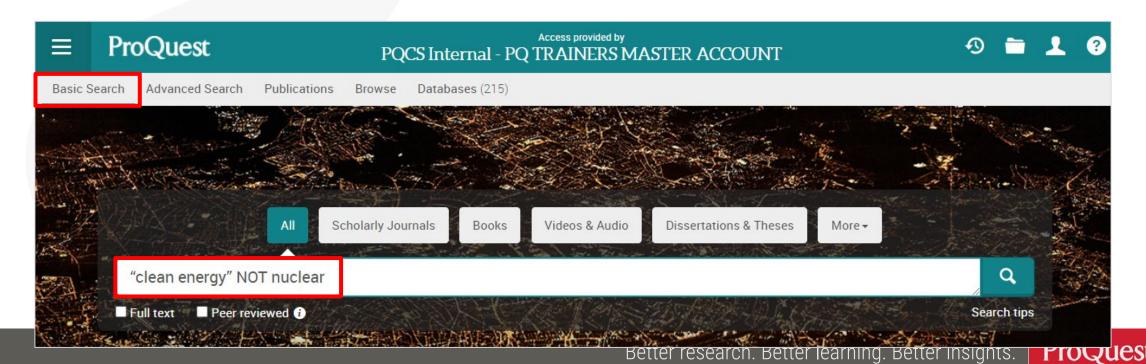

#### What is NOT SEARCH?

# Search Scope of NOT SEARCH

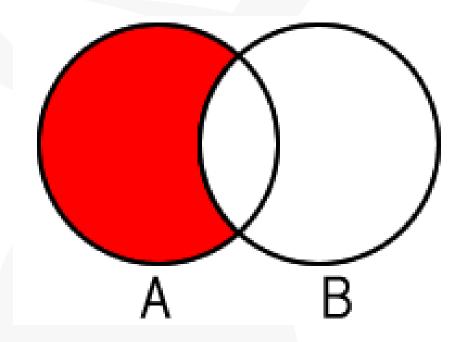

Search the contents that have Word 'A', but exclude results that also contain Word 'B'.

#### **Image of NOT SEARCH**

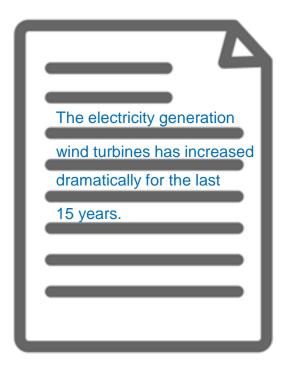

The content includes the word 'Clean Energy', but it does not have 'Nuclear' in the texts.

### Search by author's name

#### Search Example 6: Search contents written by Prof. Paul Krugman

- Open [Advanced Search] ⇒ Enter Krugman, Paul
  - ⇒ Change the dropdown menu to [Author AU]
- Names are entered in Surname, First Name order in academic database

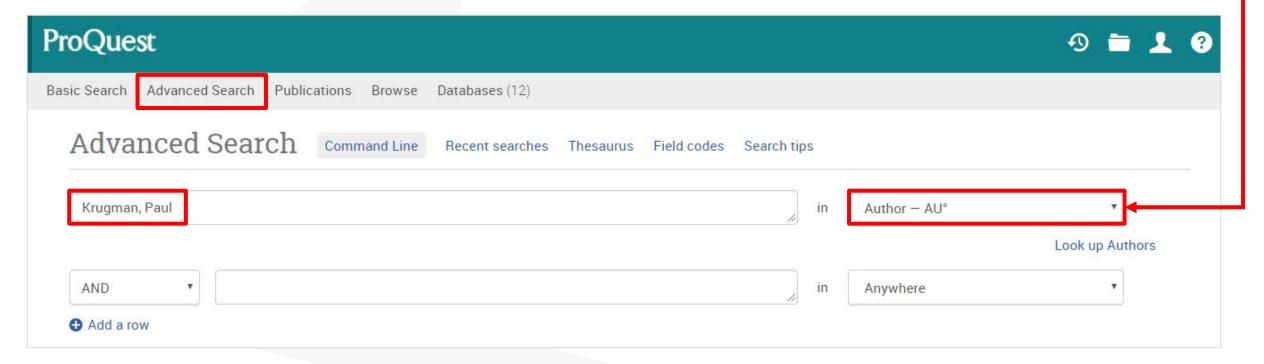

## Keyword Search vs. Subject Search

Search Example 7: Compare the results between the keyword search and subject search with a keyword Social Change

- For Subject Search, open [Advanced Search] ⇒ Enter "social change"
  - ⇒ Change the dropdown menu to [Subject heading MAINSUBJECT]

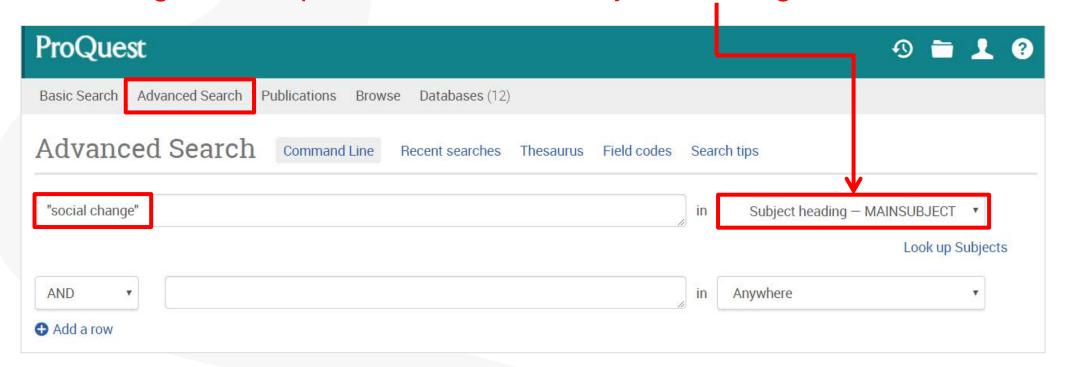

### Keyword Search vs. Subject Search

#### **Keyword Search**

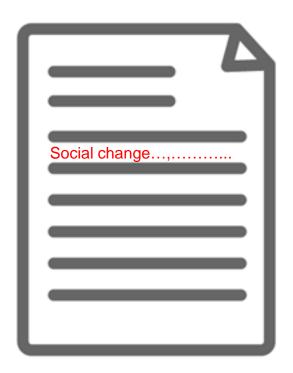

The content actually has the keyword(s) in its texts.

However, its main theme may be about different topics.

#### **Subject Search**

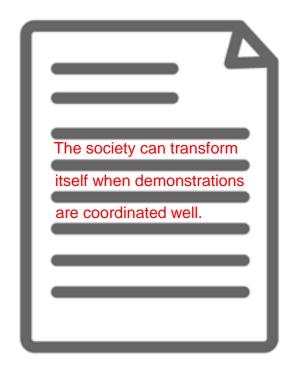

The content may not state the keyword anywhere in the texts. However, its main theme is about the keyword and therefore the content is strongly relevant.

# Thesaurus for finding similar & related subject terms

Search Example 8: Search for the similar terms & related terms of a subject term 'Product Development'

- Open [Advanced Search] and click [Thesaurus]
- Search within [ProQuest thesaurus (subjects)]

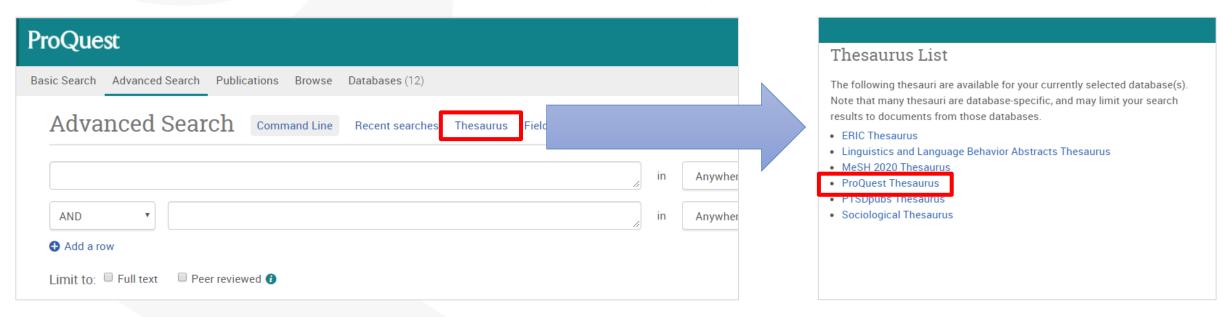

**\*Many databases included on ProQuest Platform have different versions of Thesaurus. Therefore, # of displayed Thesaurus can vary at your institution.** 

# Thesaurus for finding similar & related subject terms

- [Related Terms] will be displayed below by clicking the little folder icon next to the searched subject term.
- For searching with the similar and related terms, tick the boxes on the left and click [Add to search] in the bottom right corner.

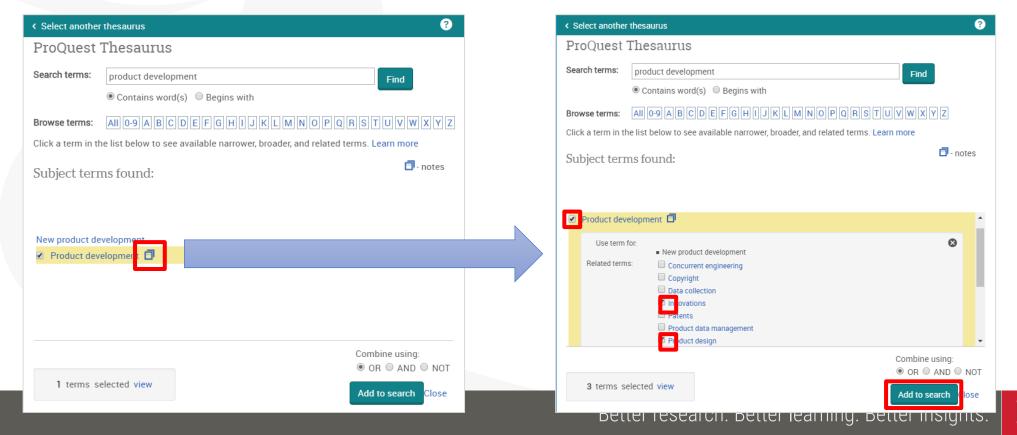

# Thesaurus for finding similar & related subject terms

- [Broader Terms] & [Narrower Terms] are displayed by clicking the searched subject term itself. (There may be no broader or narrower terms.)
- If your want to add the narrower terms to your search, you need to tick the boxes and click [Add to search] in the bottom right corner.

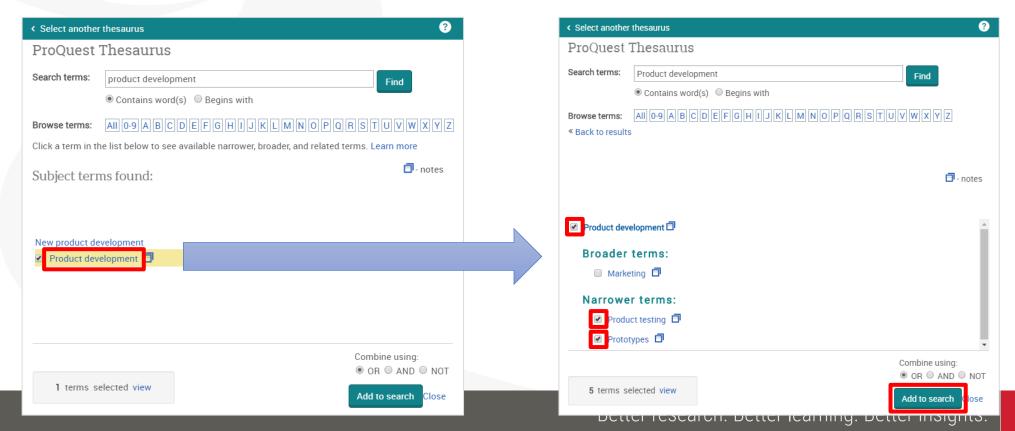

## **Proximity Search with NEAR & PRE operators**

Example 9: Search for the articles that include both Innovation and Productivity Growth in the proximity of 5 words.

- A NEAR/# B ('#' is for the number of words between A & B)
- Search Entry: "productivity growth" NEAR/5 innovation
  - The keyword 'productivity growth' can be found within 5 words either before or after 'innovation'.
  - >'NEAR' has to be entered in CAPITAL LETTERS.
  - >A PRE/# B ⇒ Keyword A always appears # words BEFORE Keyword B

"productivity growth" NEAR/5 innovation

Q

# Find a specific title of journals, newspapers etc.

#### Search Example 10: Find the latest issue of The Economist

• Click [Publications] tab to search the title in [Publication Search] page.

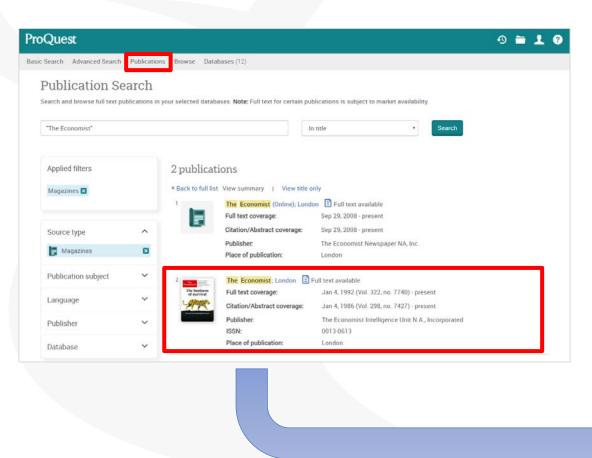

You can search with keywords within the selected title from the search box.

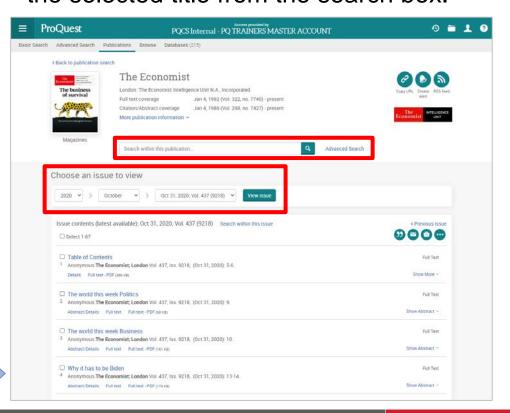

# 5. Creating bibliography & export to RefWorks

# Creating bibliography

You can create a bibliography with the contents on ProQuest.

Tick the boxes on the left side of result documents ⇒ click

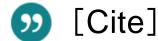

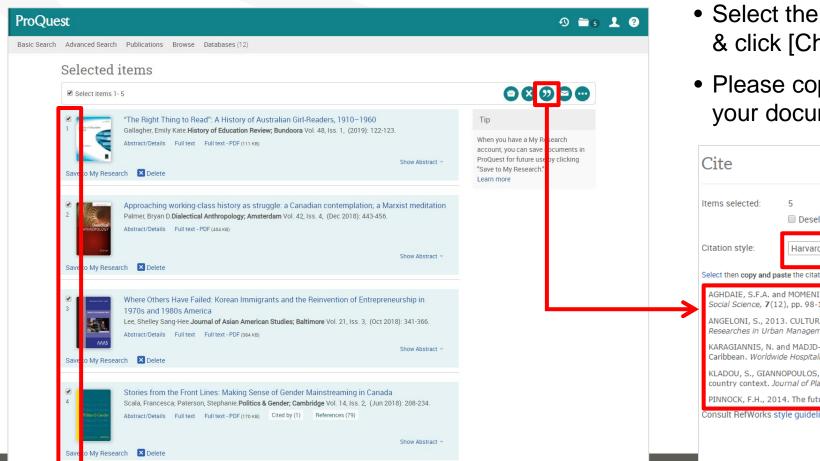

- Select the Citation style from the drop down & click [Change]
- Please copy the result texts of bibliography to your document

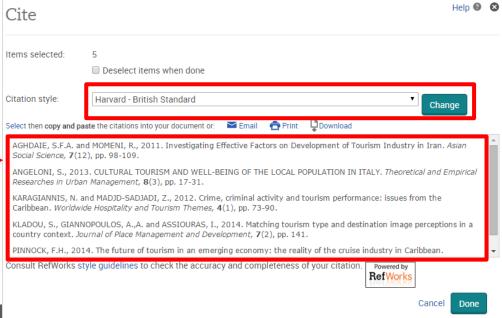

Better research, Better learning, Better insights.

### **Export from ProQuest to RefWorks**

#### You can export records to RefWorks

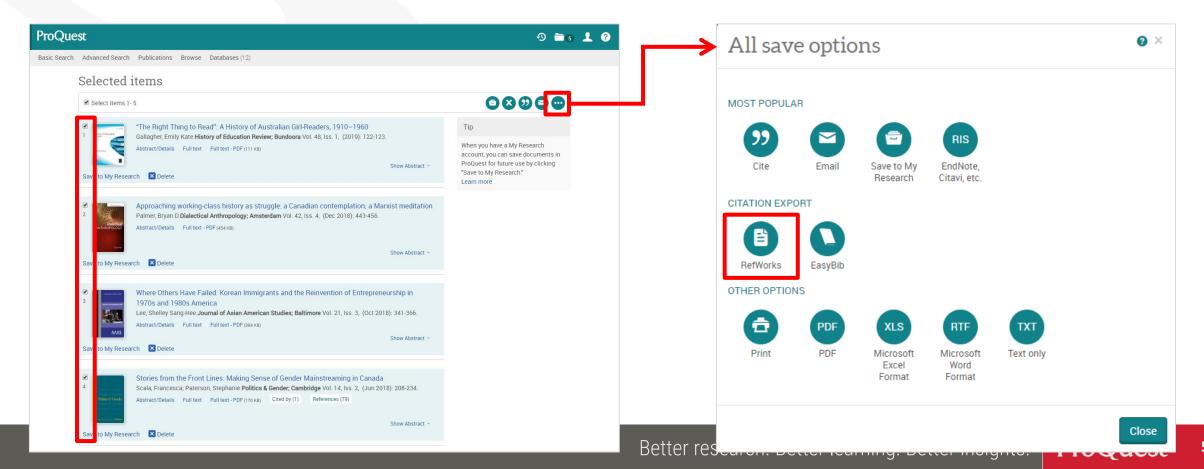

# **Export Citation Data to RefWorks – Version-Select**

- 1. Before the data is imported to RefWorks, the following message is displayed: [Which version of RefWorks would you like to export to?]
- 2. Please click [Export to the New RefWorks].
- 3. You can have the message NOT displayed from the next time by ticking the box at the bottom right corner.

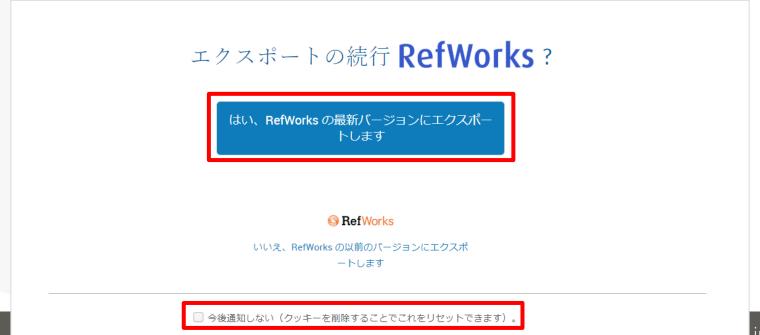

# 6. When You Need Help

#### More information on ProQuest Central

#### More tips & hints in LibGuides for ProQuest Central

https://proquest.libguides.com/pqc

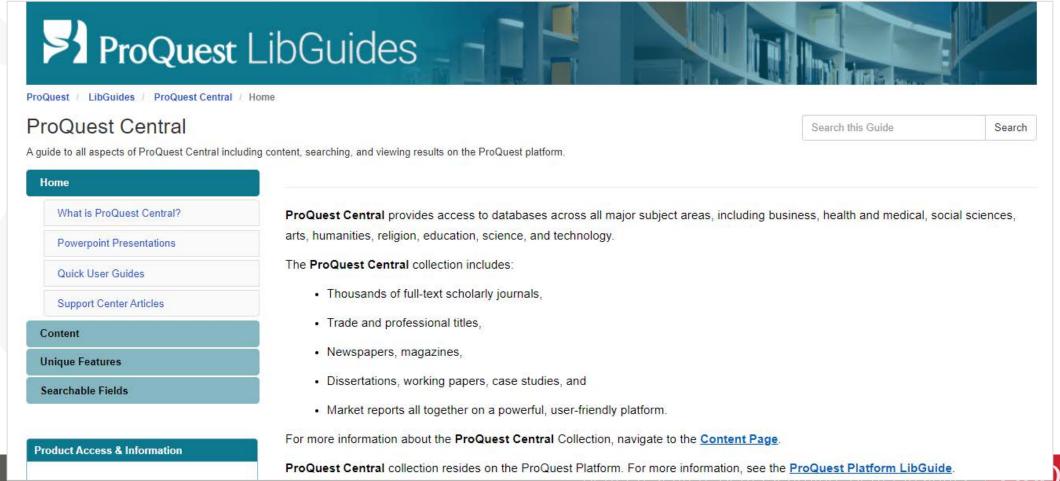

#### Contact us

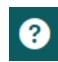

Send your query from ② ⇒ [Support Center] ⇒ [Submit a Case]

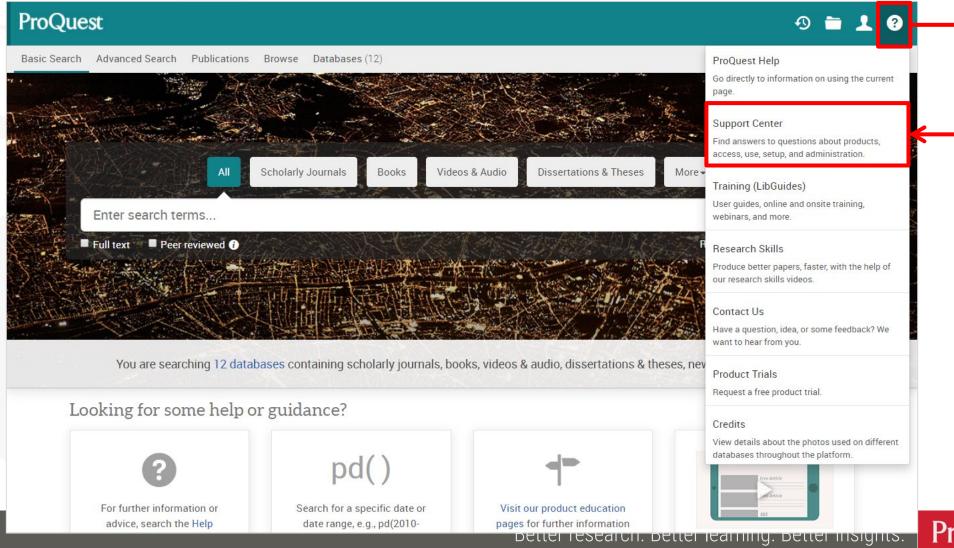

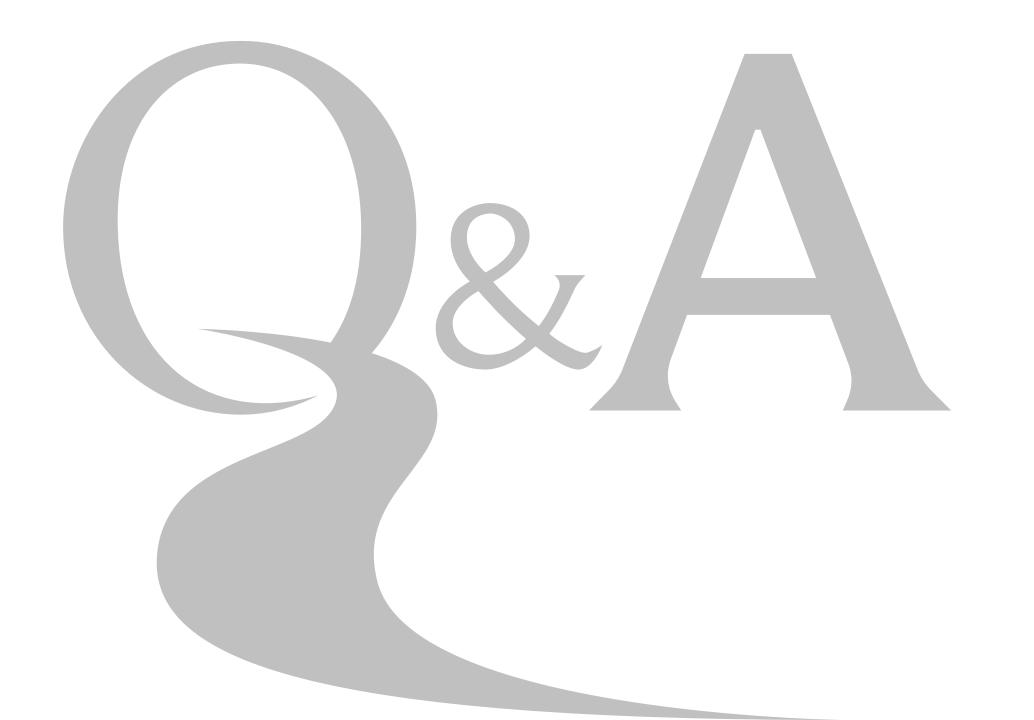

# Thank you very much

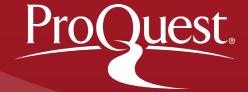